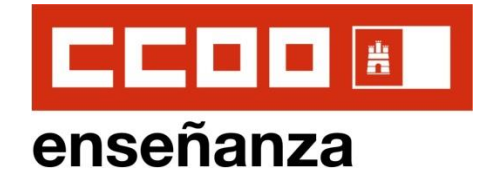

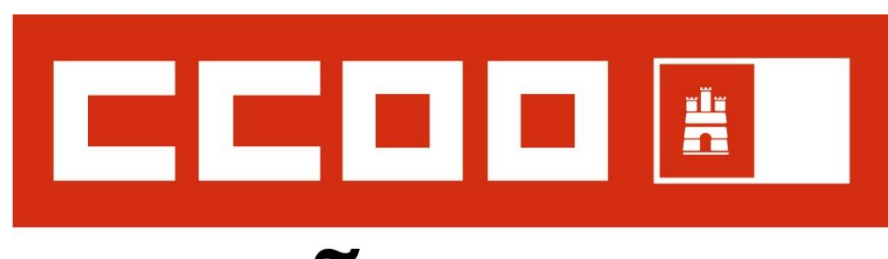

# enseñanza

CLM, Febrero de 2021

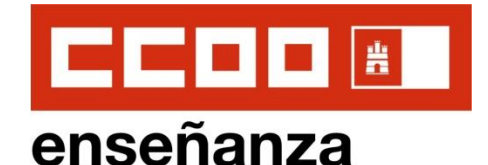

**2**

**BAJAMOS** 

**BAJAMOS** 

### **1. ACCEDEMOS A LA WEB DE EDUCACIÓN DE CLM OPOSICIONES 2021**

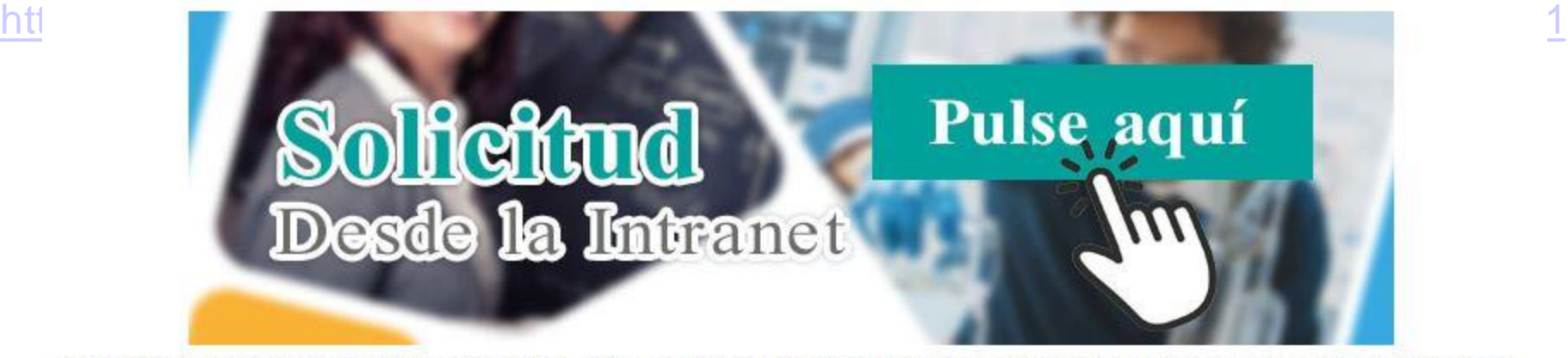

Si ya dispone de usuario de la Intranet docente, pulse en el botón superior "Accede a la Intranet" y posteriormente pulse en este enlace.

Publicadas las convocatorias de los procesos selectivos correspondientes a los **Cuerpos de Profesores de Enseñanza Secundaria, Profesores de Música y Artes Escénicas y Profesores Técnicos de Formación Profesional**.

El plazo de p**resentación de solicitudes de participación se iniciará el 18/02/2021 y finalizará el 09/03/2021** (ambos incluidos)

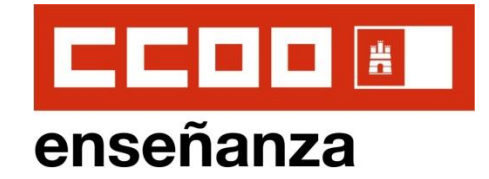

## **2. ACCEDEMOS A LA SOLICITUD ON-LINE**

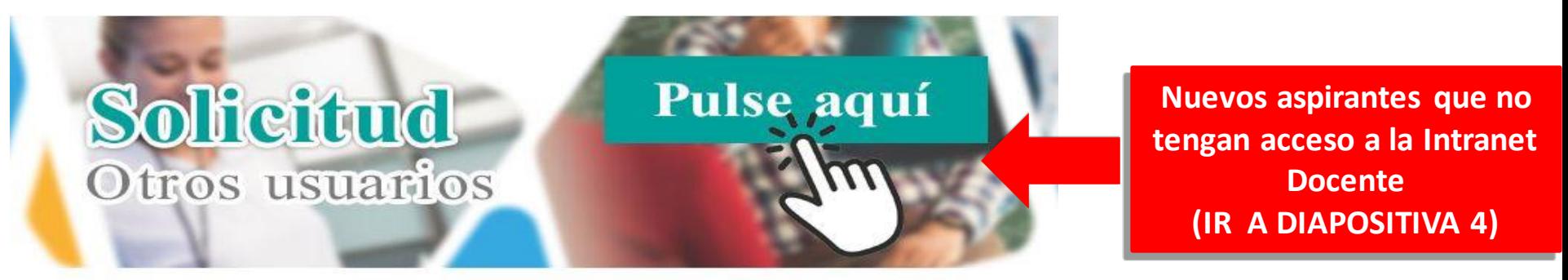

Si no dispone de usuario de la Intranet Docente, pulse aquí para acceder a la solicitud.

Aquellas personas que ya sean usuarias de la Intranet Docente **deberán acceder previamente en el botón superior "Accede a la Intranet"** con usuario y contraseña para visualizar el enlace.

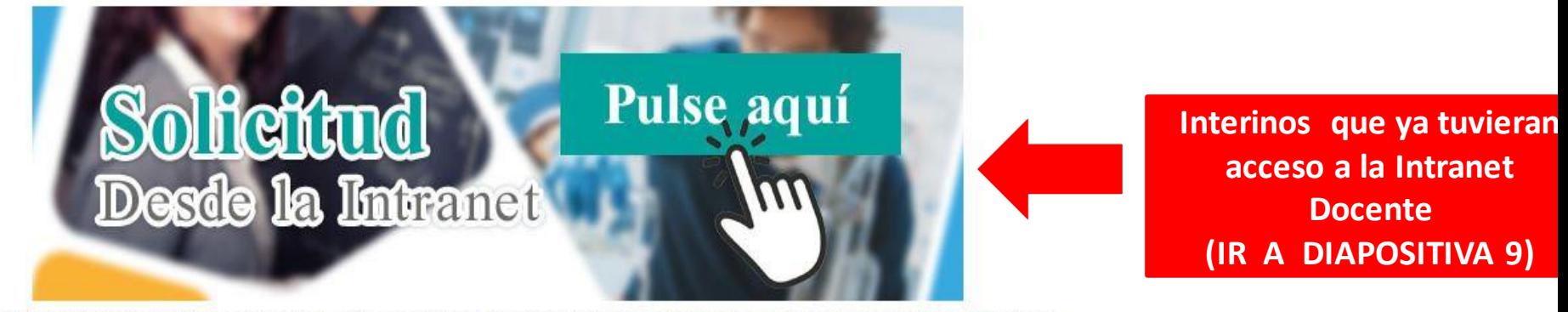

Si ya dispone de usuario de la Intranet docente, pulse en el botón superior "Accede a la Intranet" y posteriormente pulse en este enlace.

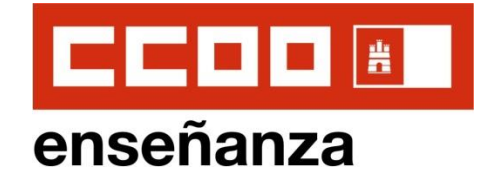

# **3.1. SOLICITUD NUEVOS USUARIOS**

#### INSTRUCCIONES: Si va a acceder por primera vez a este seguimiento personalizado deberá crear un nuevo usuario, pulse en este enlace para descargar instrucciones (PDF)Er

Para facilitar el uso del seguimiento personalizado y la cumplimentación de solicitudes se abrirá la aplicación en una ventana nueva. Por su seguridad, cierre el navegador una vez haya acabado de utilizar la aplicación.

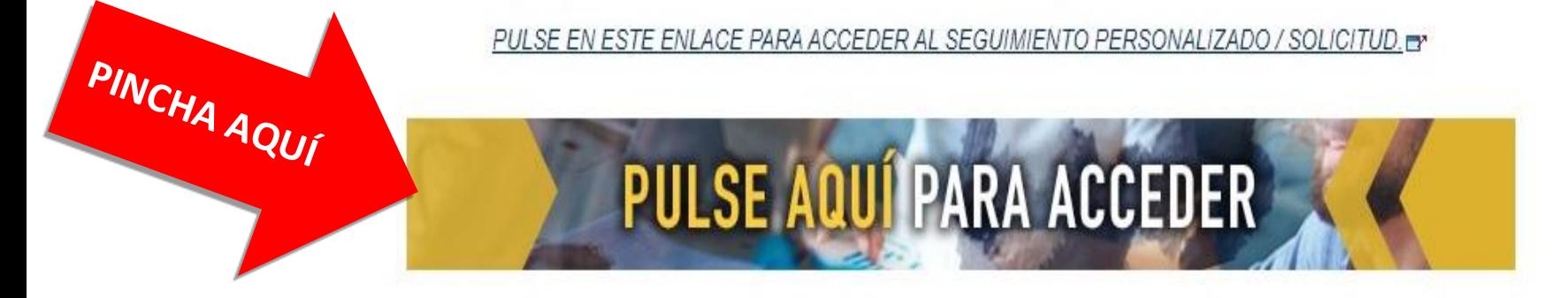

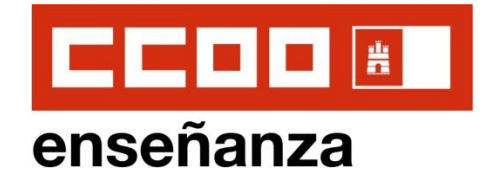

**3.1. SOLICITUD NUEVOS USUARIOS: Pinchamos en "Nuevo Usuario" para crear un nuevo usuario y contraseña**

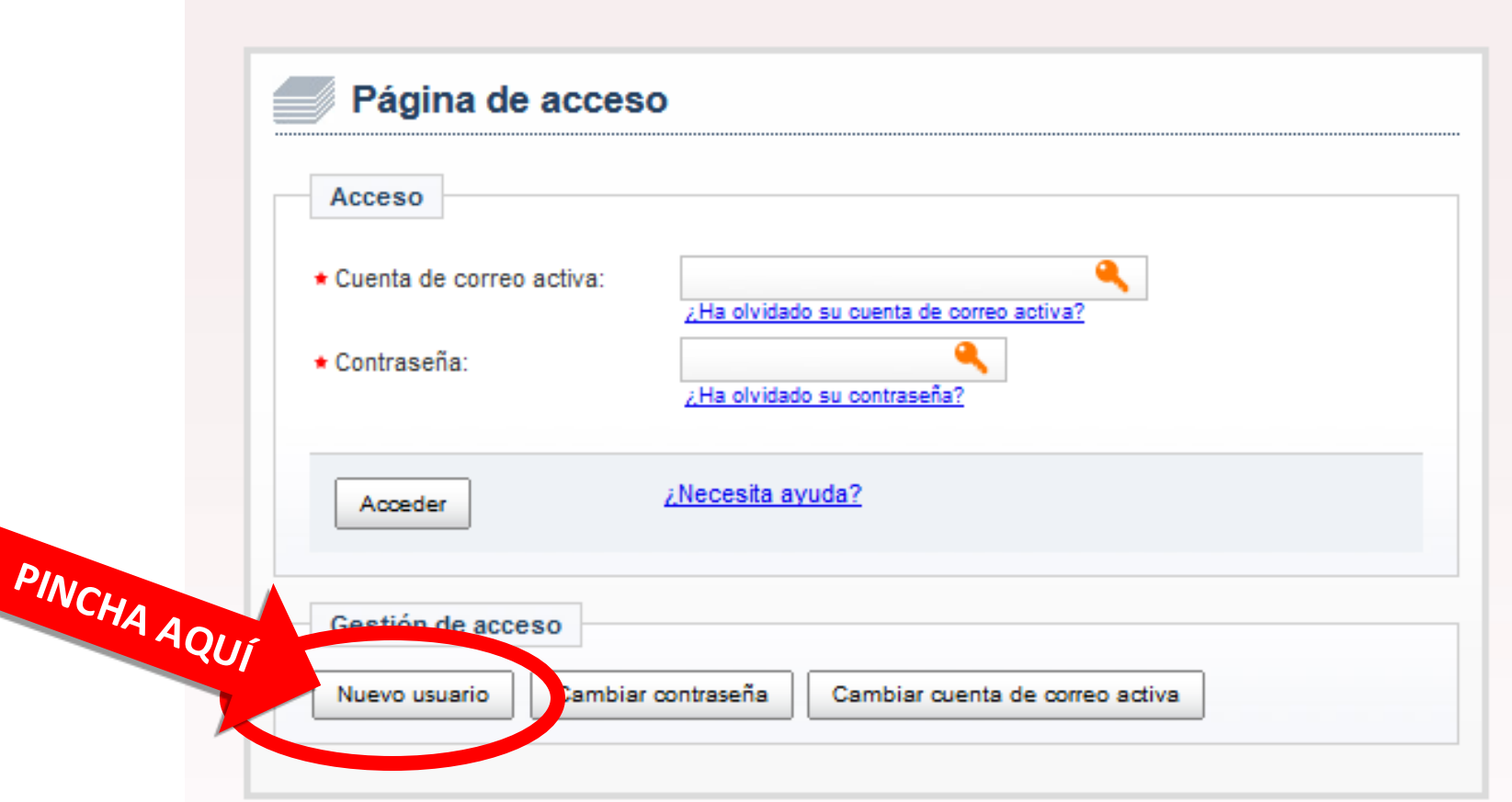

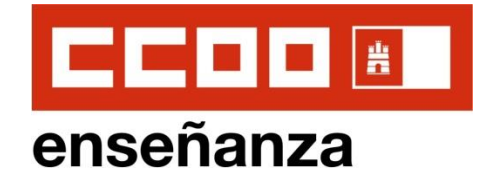

### **3.1. SOLICITUD NUEVOS USUARIOS: Introducimos datos**

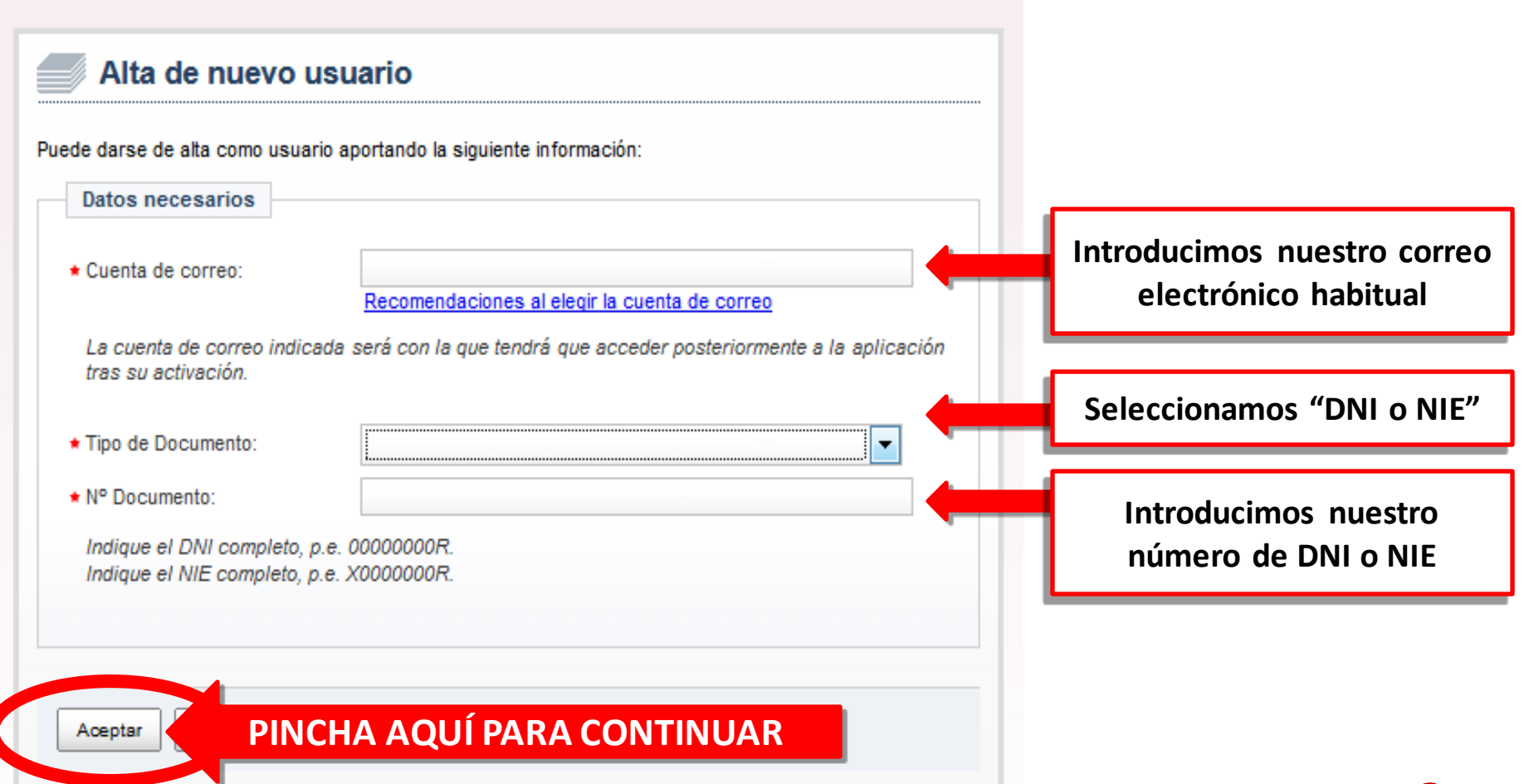

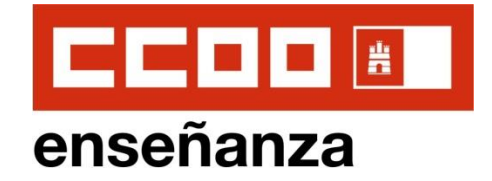

**3.1. SOLICITUD NUEVOS USUARIOS: Finalizamos el alta de nuevo usuario. En el correo electrónico recibiremos un mensaje para activar la nueva cuenta creada.**

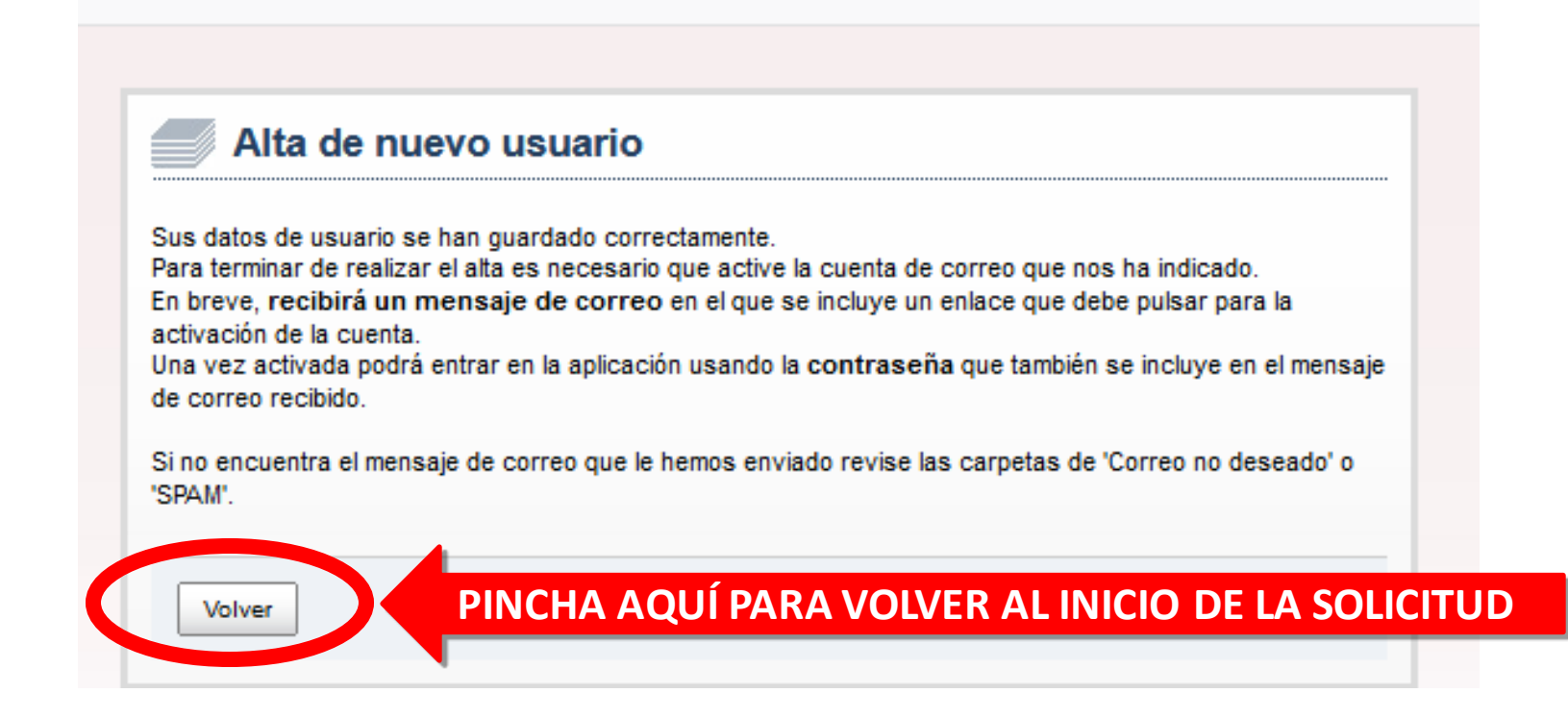

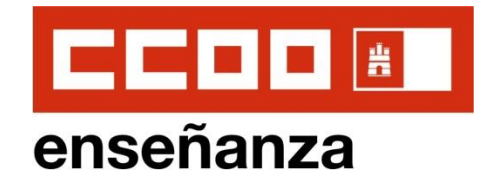

**3.1. SOLICITUD NUEVOS USUARIOS: Accedemos a la solicitud introduciendo los datos solicitados, una vez hayamos activado la cuenta desde nuestro correo electrónico.**

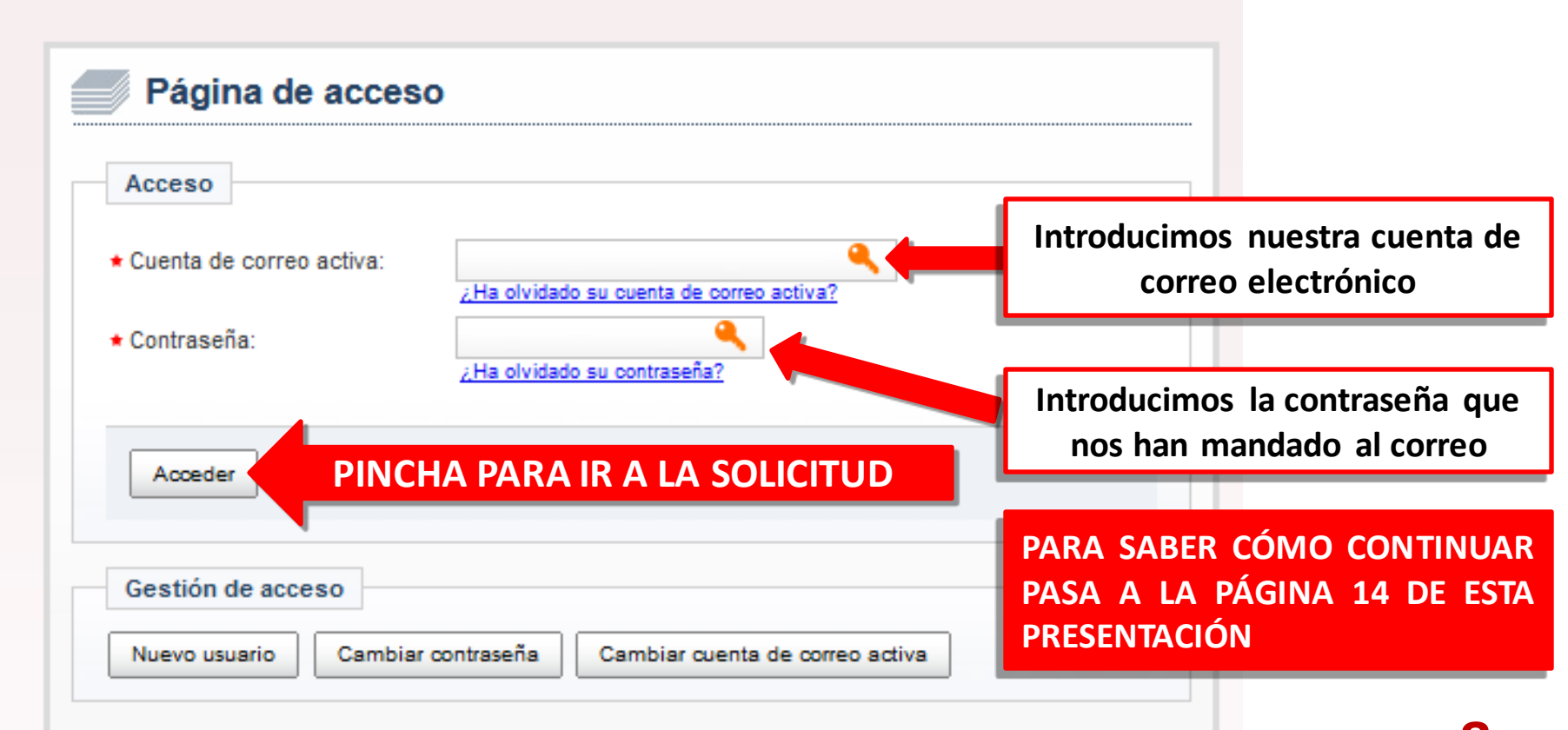

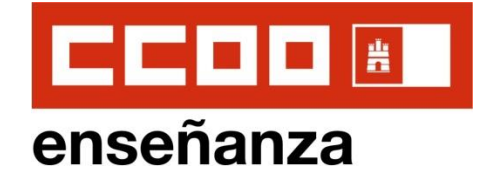

#### **3.2 . SOLICITUD PARA USUARIOS QUE YA TUVIERAN ACCESO A LA INTRANET DOCENTE** Siguenos en:  $f \times N$   $p \rightarrow$ Ω  $\angle$  Accede a la Intranet Buscador. Inicio > Personal Docente > Oposiciones CALA Empleo en Educación **Concurso - Oposición Enseñanzas Medias 2020 Oposiciones** Concurso de traslados Bolsas de trabajo Solicitud Pulse aquí **Comisiones de servicio**

Si ya dispone de usuario de la Intranet docente, pulse en el botón superior "Accede a la Intranet" y posteriormente pulse en este enlace.

**Desde la Intranet** 

Asignación de profesorado

Prácticum del Máster para el profesorado de secundaria

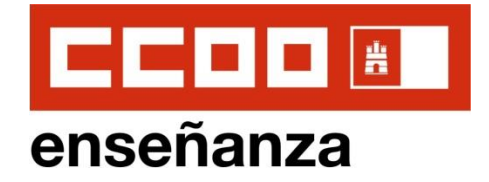

**10**

### **3.2 . SOLICITUD PARA USUARIOS QUE YA TUVIERAN ACCESO A LA INTRANET DOCENTE: Iniciamos nuestra sesión en la Intranet**

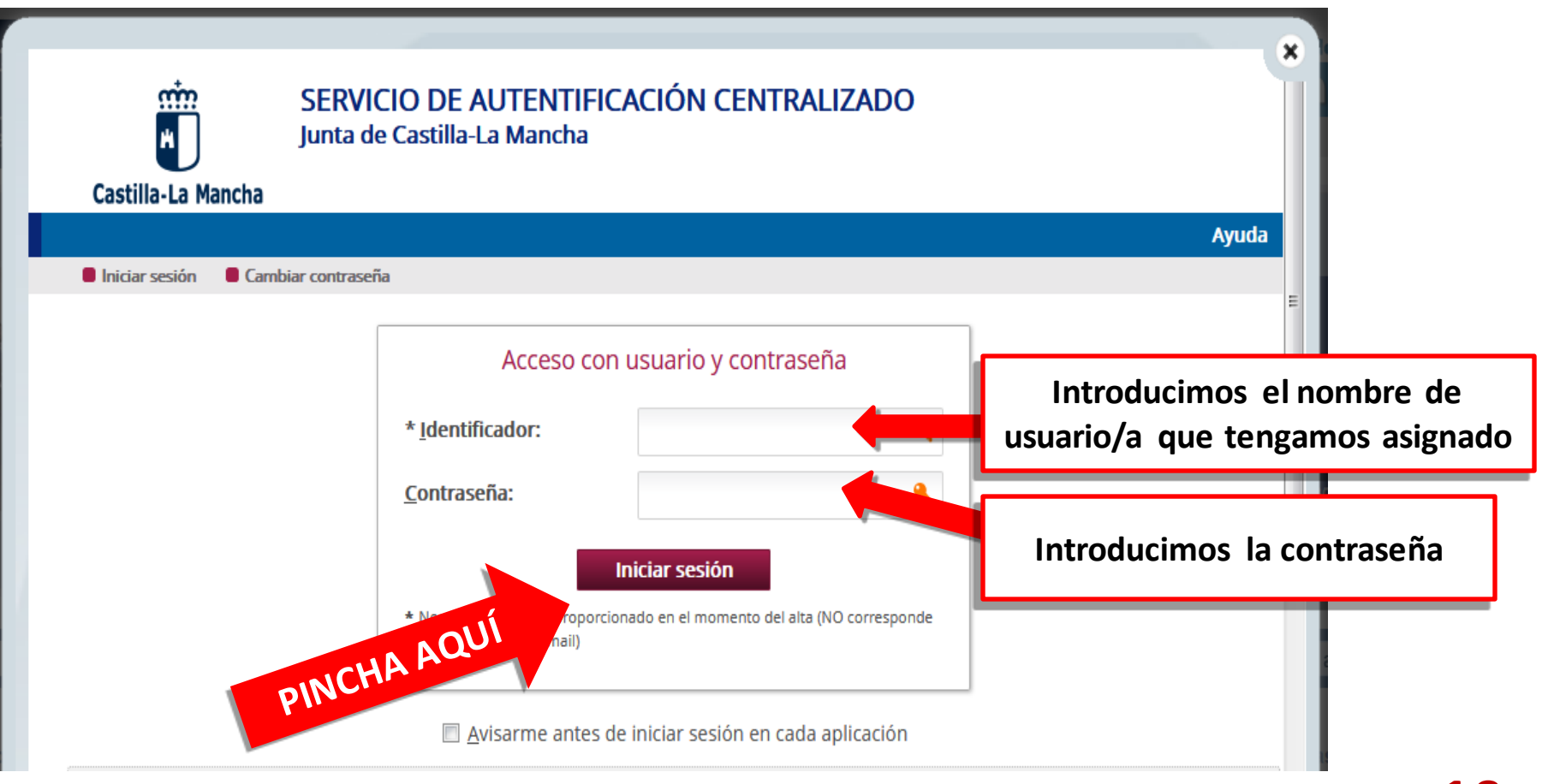

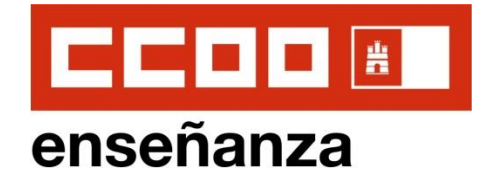

**Instrucciones de Solicitud OPOSICIONES 2021**

### **3.2 . SOLICITUD PARA USUARIOS QUE YA TUVIERAN ACCESO A LA INTRANET DOCENTE: Accedemos a la solicitud on-line desde la Intranet**

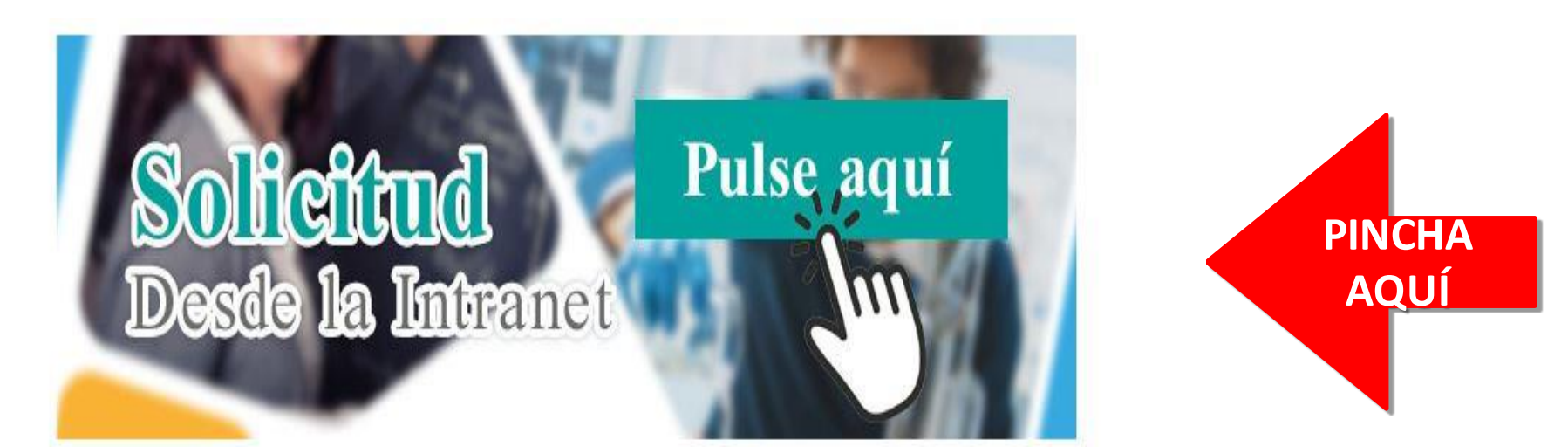

Si ya dispone de usuario de la Intranet docente, pulse en el botón superior "Accede a la Intranet" y posteriormente pulse en este enlace.

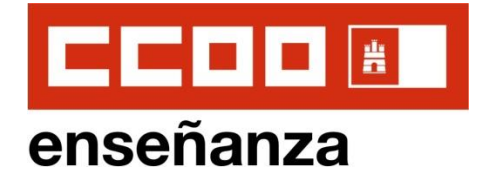

### **3.2 . SOLICITUD PARA USUARIOS QUE YA TUVIERAN ACCESO A LA INTRANET DOCENTE: Accedemos a la solicitud on-line como usuario de la Intranet**

Inicio > Intranet > Datos del Profesor > Oposiciones

昌日郎

#### Inicio de la Intranet Docente

**Datos del Profesor** 

- Bolsas de profesorado
- Certificado del LR.P.F.
- **Consulta de Nóminas**
- Consulta/Modificación de Datos **Bancarios**
- **Concurso de Traslados**
- **Servicios Prestados**
- **Impresos de Solicitud**
- **Situación Actual**
- Solicitud de Tarjeta
- **Trienios / Sexenios**
- Cambio de contraseña de Correo e Intranet
- Cambio de datos de contacto

Seguimiento personalizado: para usuarios de la intranet docente pulse aquí

Actualizado el: 3/10/20

Para facilitar el uso del sequimiento personalizado y la cumplimentación de solicitudes se abrirá la aplicación en una ventana nueva. Por su sequridad, cierre el navegador una vez haya acabado de utilizar la aplicación.

PULSE EN ESTE ENLACE PARA ACCEDER AL SEGUIMIENTO PERSONALIZADO / SOLICITUD.

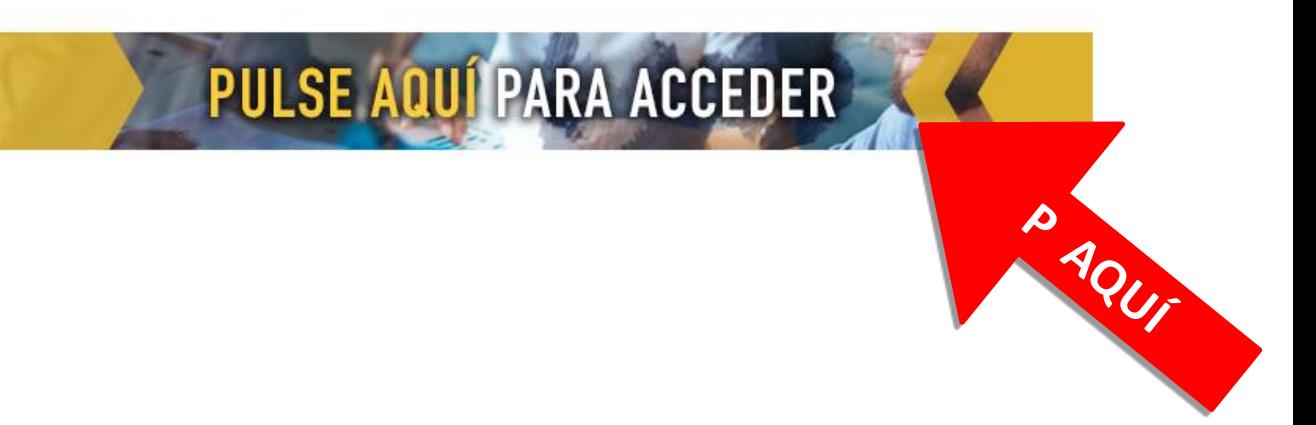

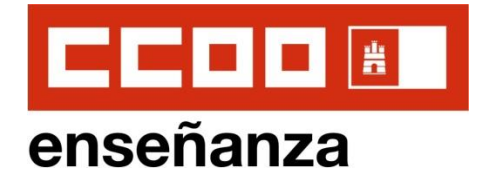

**13**

## **4 . INICIO DE SOLICITUD PARA TODO TIPO DE USUARI@S**

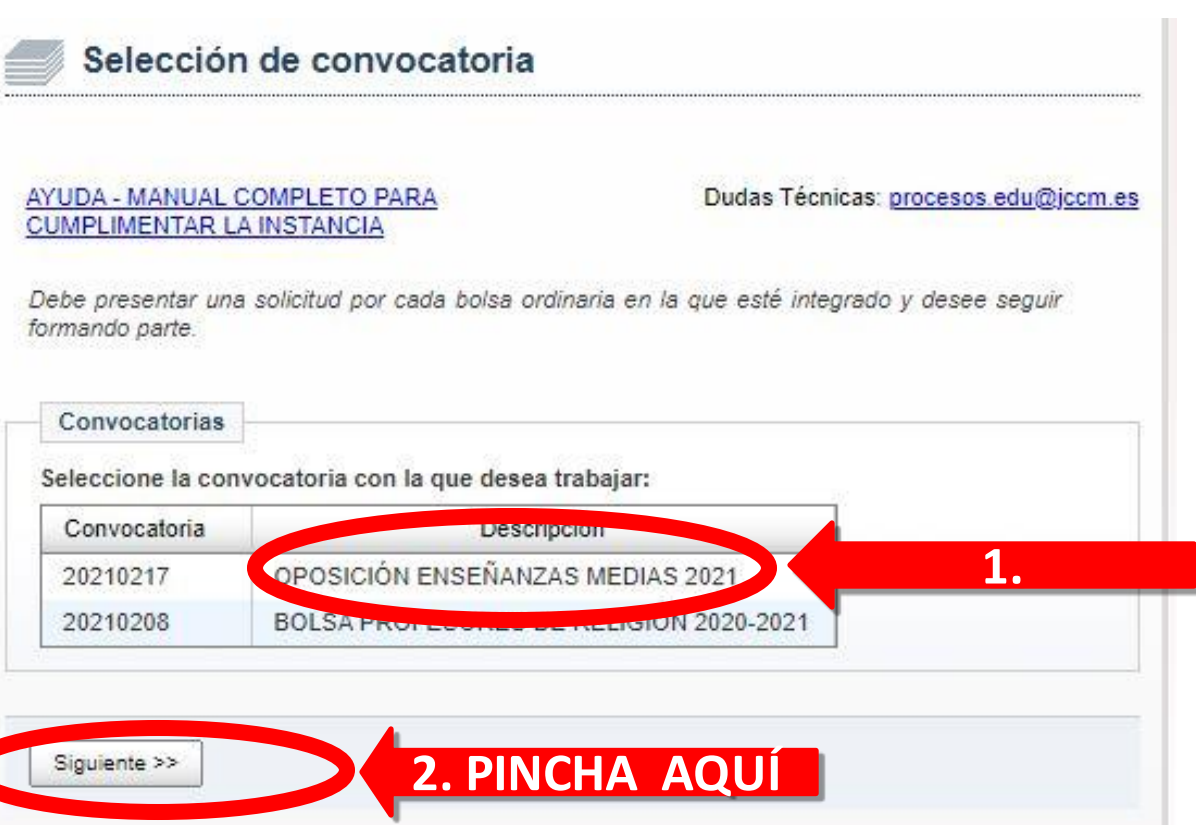

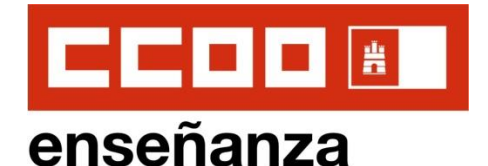

### **4 . INICIO DE SOLICITUD PARA TODO TIPO DE USUARI@S**

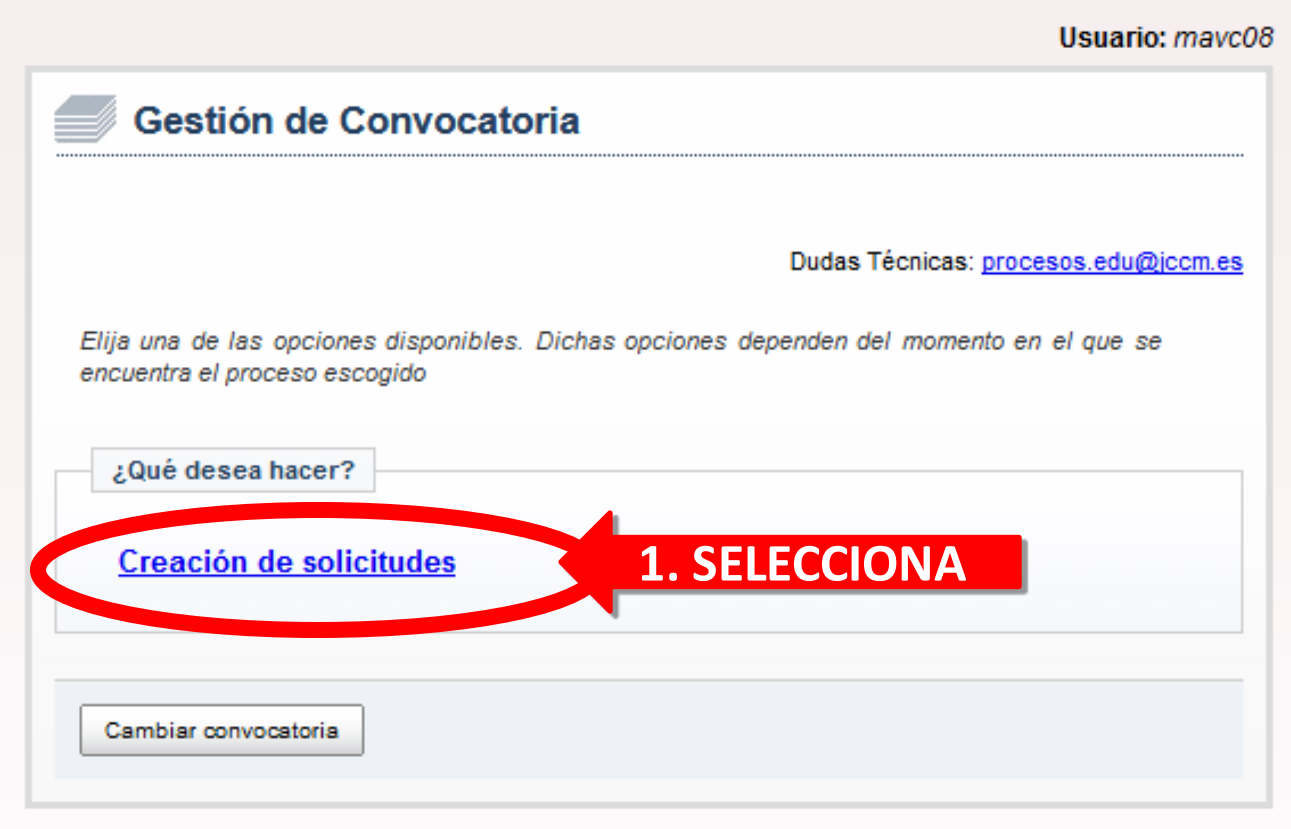

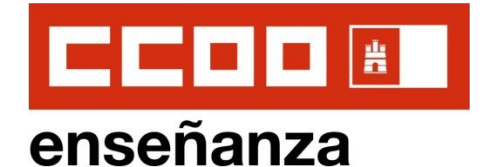

# **4 . INICIO DE SOLICITUD PARA TODO TIPO DE USUARI@S**

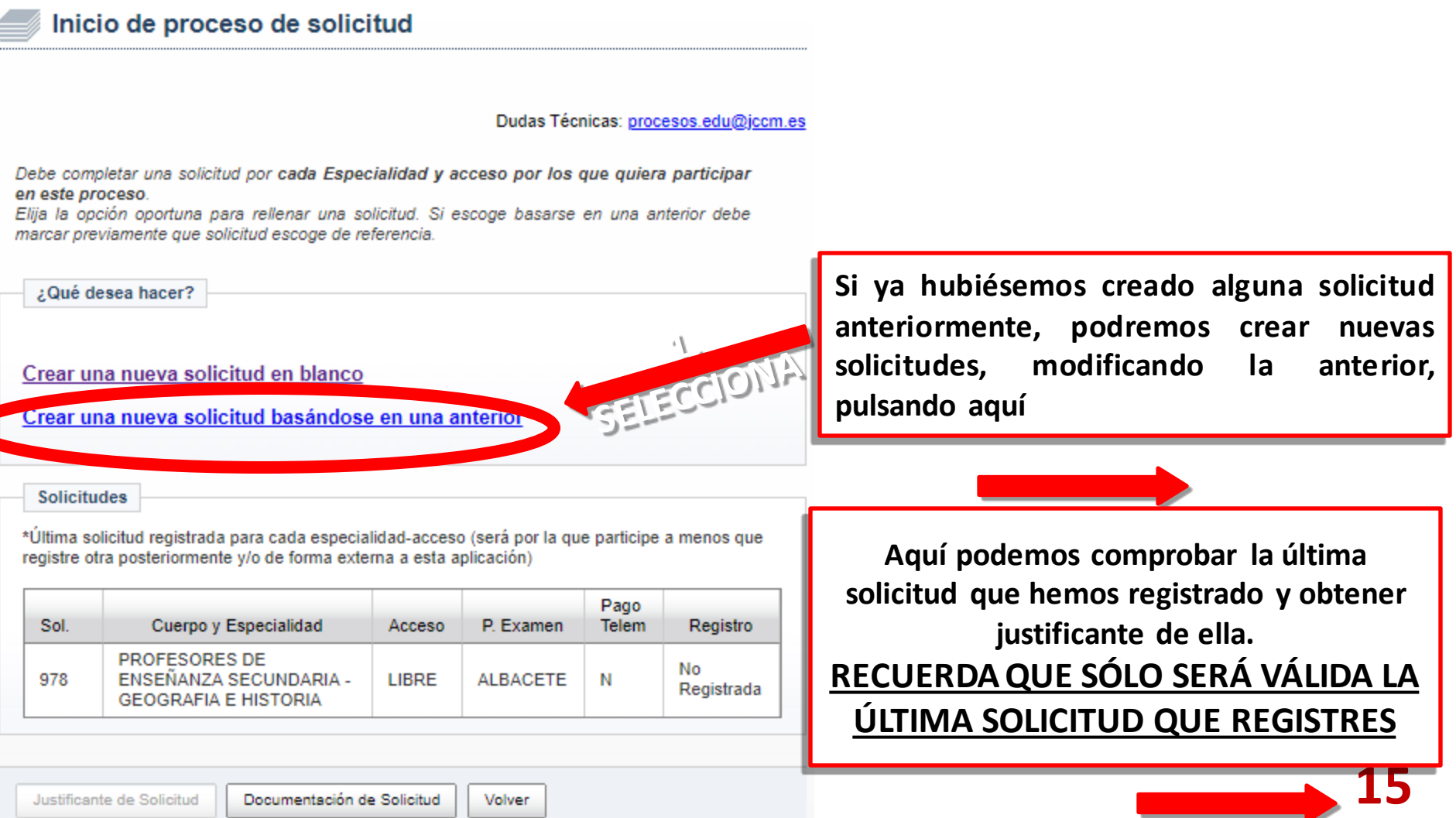

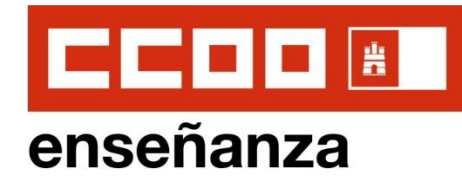

Siquiente >>

Cancelar

Dudas Técnicas: procesos.edu@jccm.es

Datos personales del participante. Se recomienda indicar un DOMICILIO EN CASTILLA - LA MANCHA. También un TELEFONO MOVIL y un CORREO ELECTRÓNICO a efectos de avisos.

Los campos marcados con la imagen de una lupa poseen una lista de valores desplegables. Introduzoa al menos tres caracteres de la opción deseada Y ESPERE A QUE SALGA LA LISTA **PARA SELECCIONAR** 

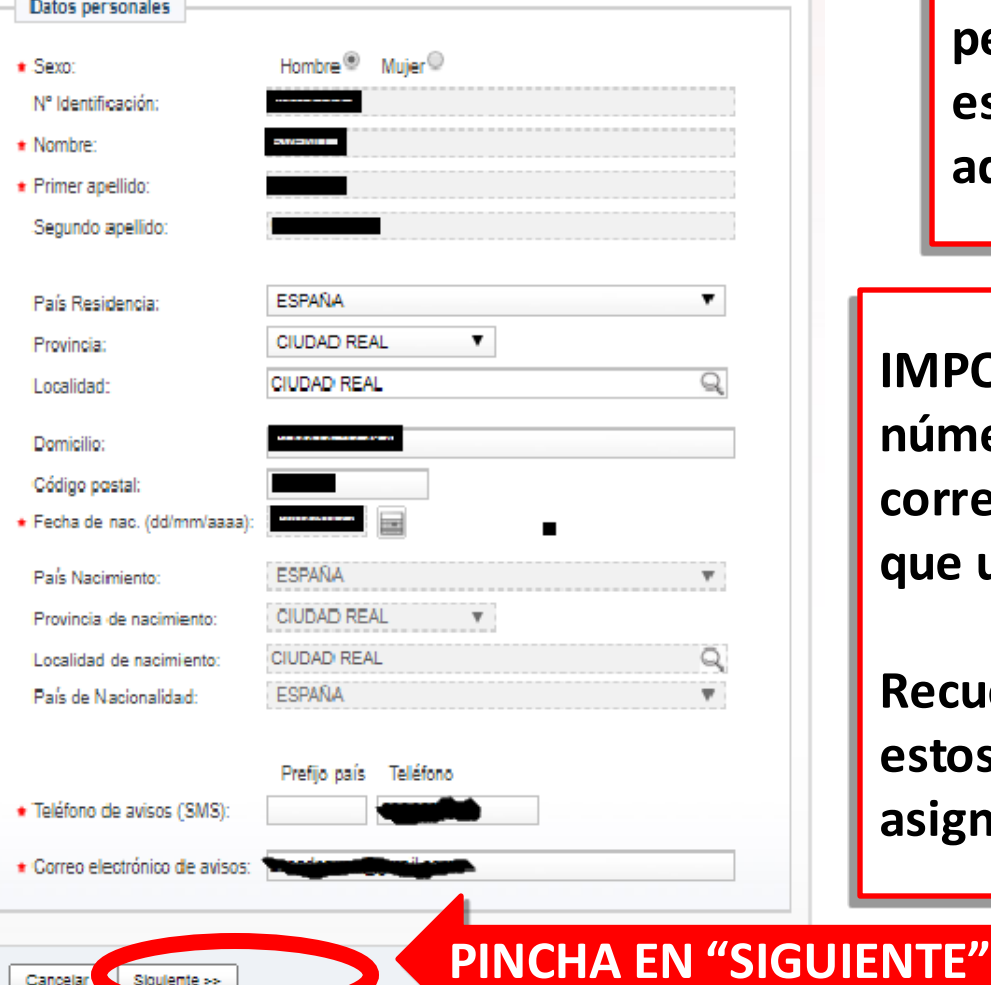

#### **Instrucciones de Solicitud OPOSICIONES 2021 EEMM**

# **5 . DATOS PERSONALES**

**Cumplimentamos nuestros datos personales, los verificamos si ya estuvieran registrados o modificamos aquellos que fuesen incorrectos.**

**IMPORTANTE: Es obligatorio poner un número de teléfono y una dirección de correo electrónico, que deberían ser los que utilicemos habitualmente.**

**Recuerda que la Consejería podría utilizar estos medios para contactar contigo en la asignación de plazas para sustituciones**

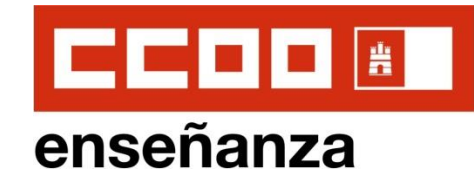

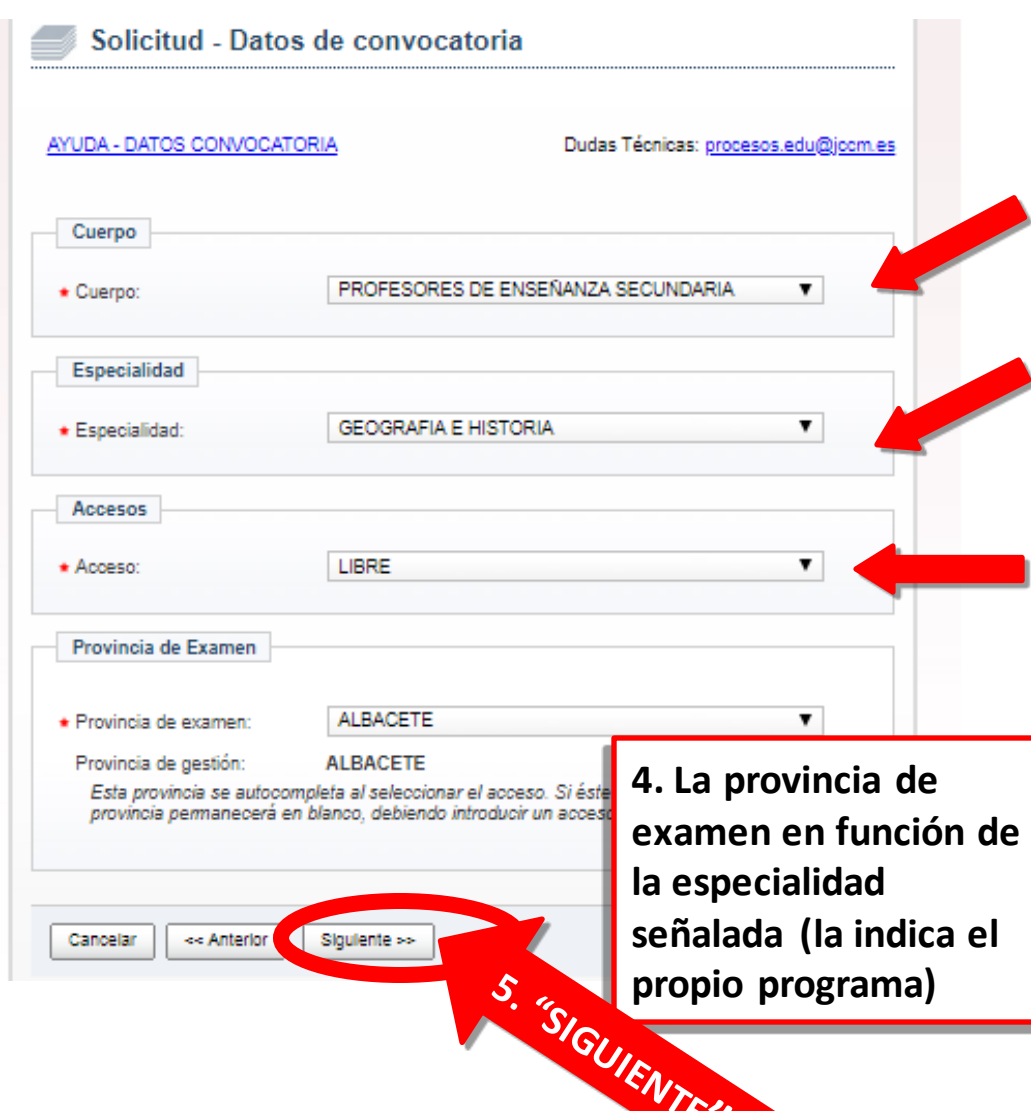

# **6 . DATOS DE LA CONVOCATORIA**

**1. Seleccionamos el Cuerpo correspondiente (Secundaria, Técnicos de FP o Música y Artes Escénicas)**

**2. Seleccionamos la especialidad por la que nos queremos presentar.**

**3. Seleccionamos Acceso por el que queremos participar:**

•**Para Interin@s Y Nuevos Aspirantes: "Turno Libre", "Turno Personas con Discapacidad" o "Turno Personas con Discapacidad Intelectual"**

•**Para Funcionari@s de Carrera: "Cuerpo Grupo Superior" o "Adquisición Nuevas Especialidades"**

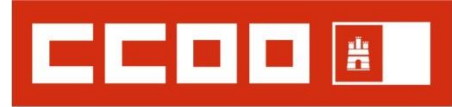

### enseñanza

#### Solicitud - Títulos y Competencias

Dudas Técnicas: procesos.edu@jccm

Titulaciones: indique la titulación en cada apartado. ESCRIBA AL MENOS TRES CARACTERES, así se mostrará una lista de titulaciones que contengan los caracteres indicados en el mismo orden. Puede tardar un poco en aparecer.

Para las competencias lingüísticas, indique la titulación para desempeño de plazas bilingües en los idiomas donde quiera desempeñar dicha competencia.

MPORTANTE: puede ADJUNTAR LA DOCUMENTACIÓN necesaria al final de esta solicitud.

Los campos marcados con la imagen de una lupa poseen una lista de valores desplegables. Introduzca al menos tres caracteres de la opción deseada Y ESPERE A QUE SALGA LA LISTA **PARA SELECCIONAR** 

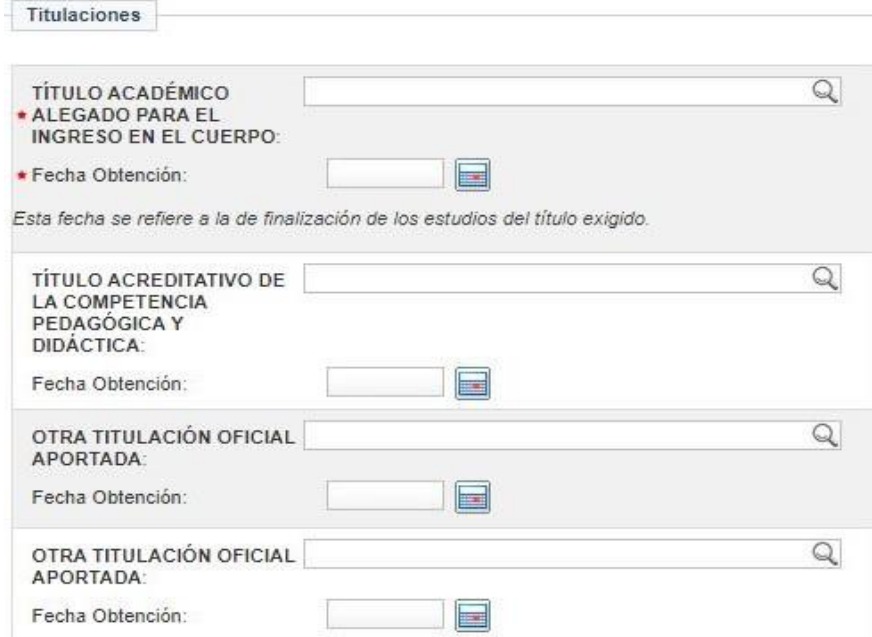

#### **Instrucciones de Solicitud OPOSICIONES 2021 EEMM**

## **Títulos y Competencias**

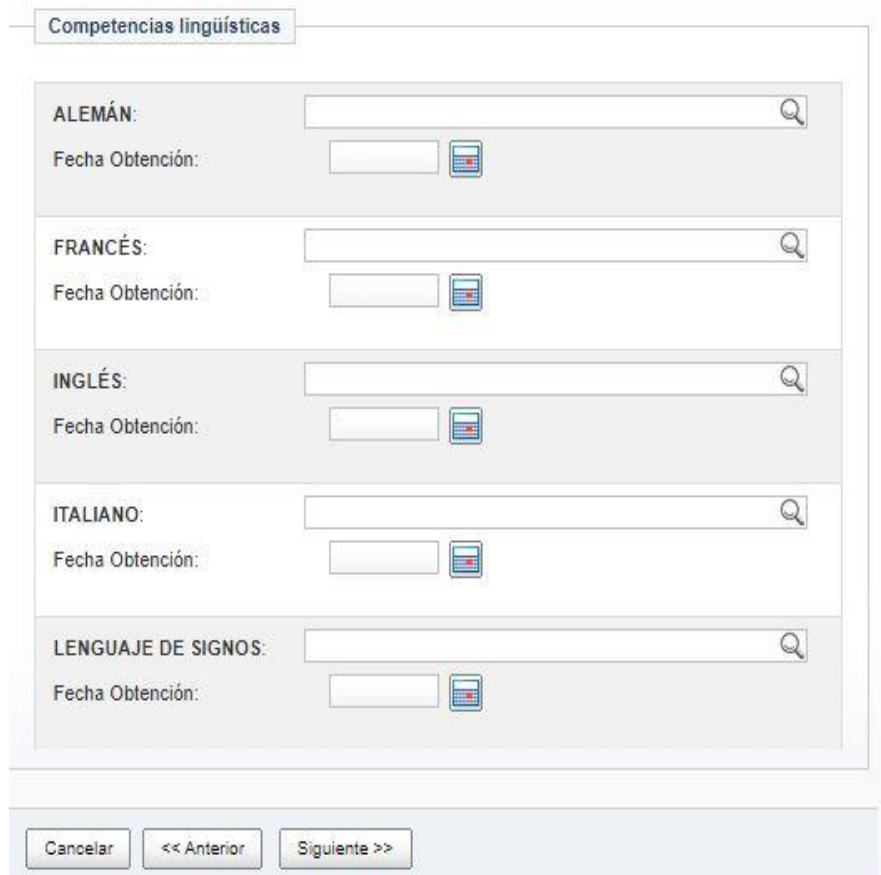

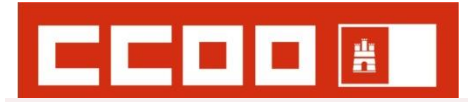

### **7 . TITULACIONES Y COMPETENCIAS (I)**

Usuario: sspc32

#### Solicitud - Títulos y Competencias

AYUDA - TITULACIONES -**COMPETENCIAS** 

**BAJAMOS** 

**BAJAMOS** 

Dudas Técnicas: procesos.edu@jccm.es

Titulaciones aportadas: Debe indicar la titulación en cada apartado. Para poder escoger la correcta DEBÉ ESCRIBIR AL MENOS TRES CARACTERES. Le saldrá una lista de titulaciones que contengan los caracteres indicados y en el mismo orden. Puede tardar un poco en aparecer.

Para las competencias lingüisticas, indique la titulación para desempeño plazas bilingües en los idiomas donde quiera desempeñar dicha competencia

La documentación que considere oportuna la podrá adjuntar al final de esta solicitud

Los campos marcados con la imagen de una llupa poseen una lista de valores desplegables. Introduzca al menos tres caracteres de la opción deseada Y ESPERE A QUE SALGA LA LISTA **PARA SELECCIONAR** 

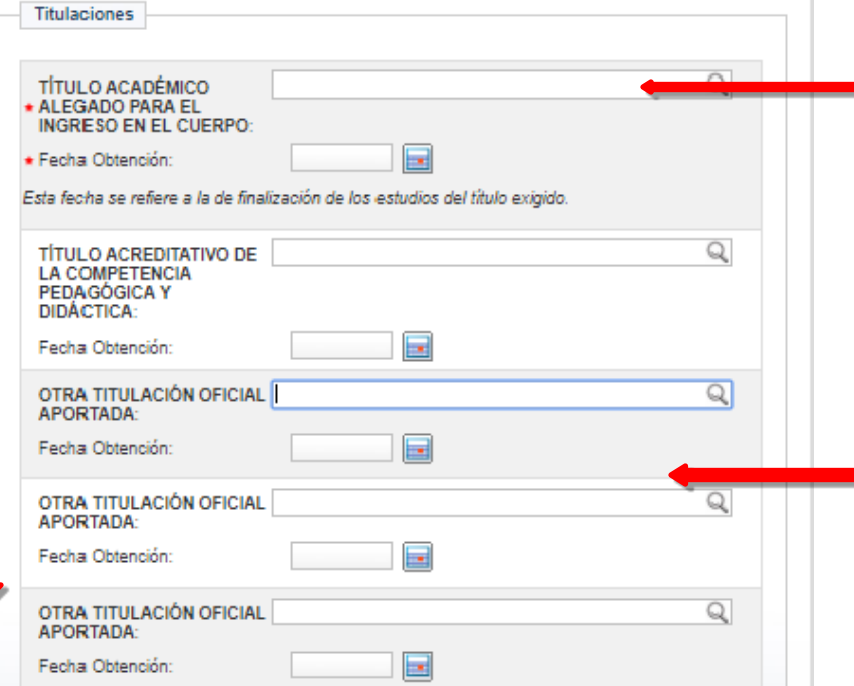

#### **Instrucciones de Solicitud OPOSICIONES 2021 EEMM**

**NOVEDAD IMPORTANTE si tienes varios títulos que te permiten acceder al cuerpo: En esta convocatoria se puntuarán los cursos realizados posteriores a la obtención del primer Título oficial obtenido que cumpla el requisito de ingreso, por lo que podré aportar para el ingreso el que más me convenga por la nota media del expediente**

**1. Seleccionamos el Título que alegamos para ingresar en el cuerpo y la fecha de obtención: Licenciatura, Grado o Equivalente. Aparece listado de títulos para que seleccionemos uno**

**19 2. Otras titulaciones oficiales para que nos puntúen en el Baremo de Méritos: Tanto títulos universitarios (incluidos Máster, Doctorado, etc.) como de FP, Escuelas de Idiomas, etc.**

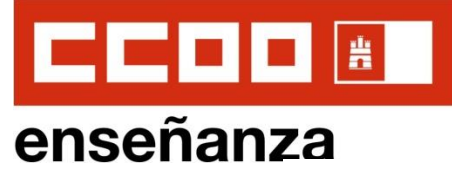

### **Instrucciones de Solicitud OPOSICIONES 2021 EEMM 7. TITULACIONES Y COMPETENCIAS (II)**

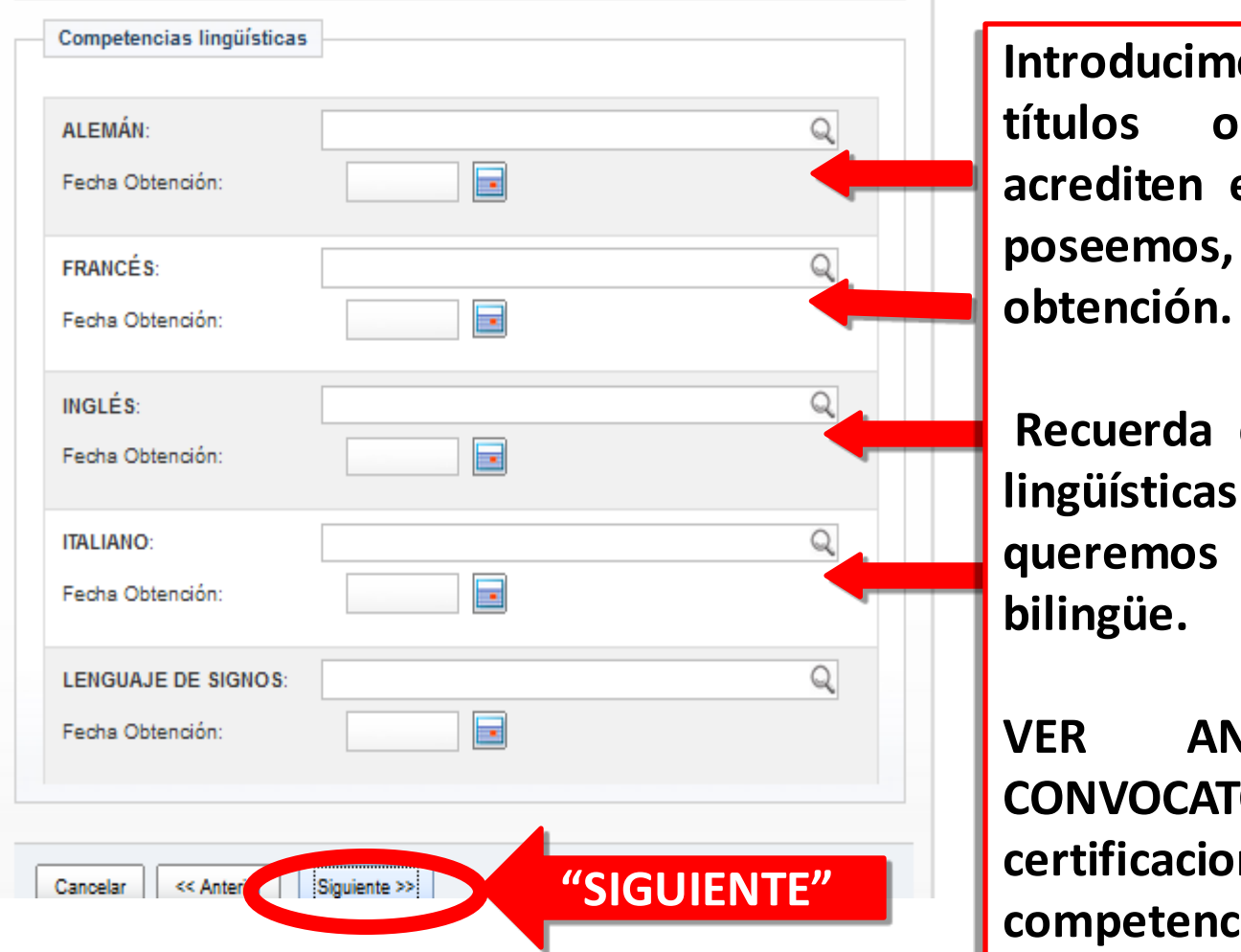

**Introducimos el nombre de los tertificaciones que acrediten el nivel de Idiomas que poseemos, así como la fecha de**

**Recuerda que estas competencias lingüísticas son requeridas si queremos optar a plazas de perfil**

**VER ANEXO X DE LA CONVOCATORIA: Titulaciones y certificaciones acreditativas de la competencia lingüística**

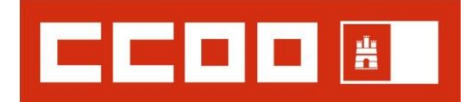

### **8. BOCUMENTACIÓN** QUE YA POSEE LA ADMINISTRACIÓN (I)

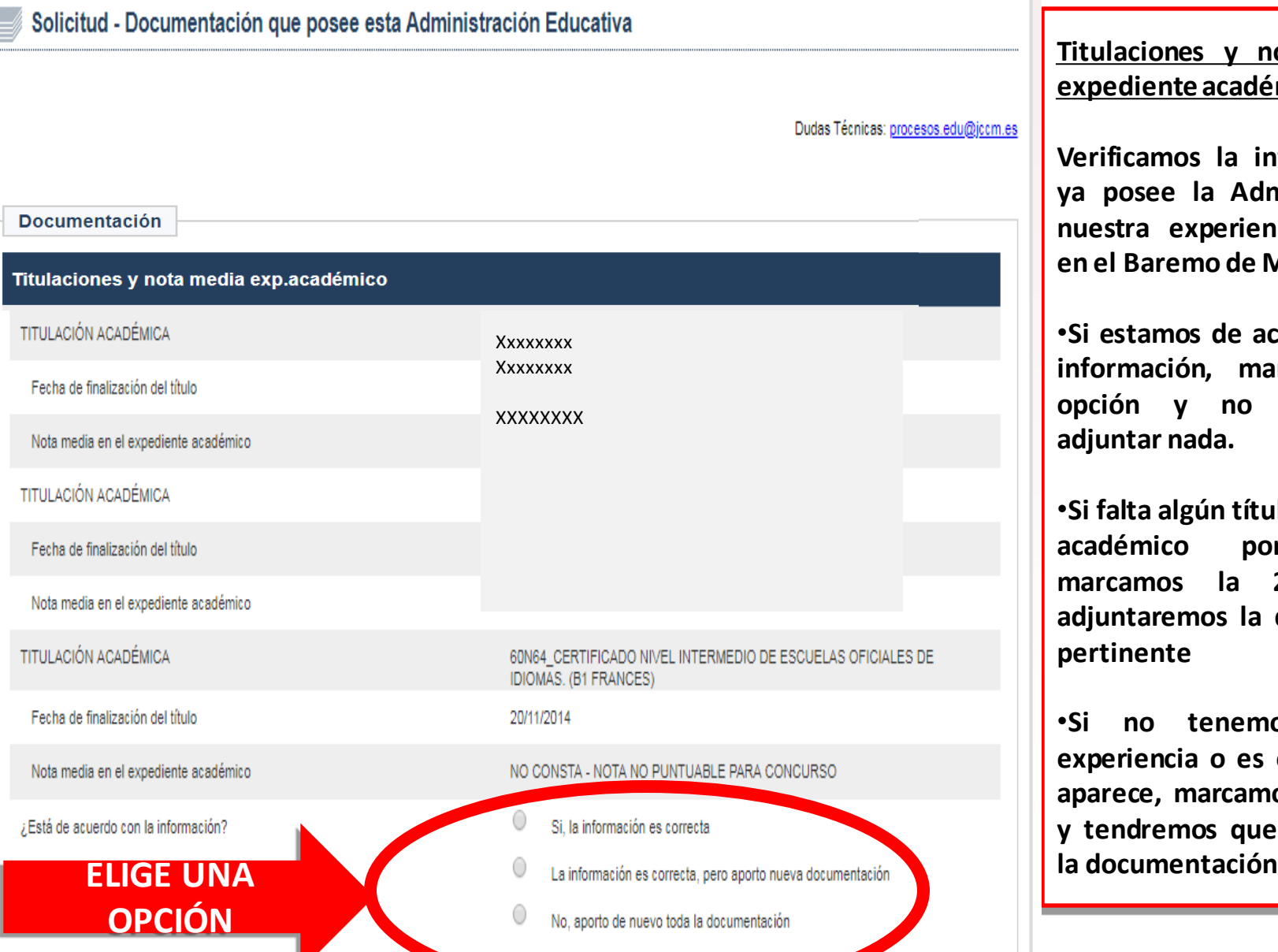

**Titulaciones y nota media del expediente académico:**

**Verificamos la información que ya posee la Administración de nuestra experiencia, puntuable en el Baremo de Méritos.**

•**Si estamos de acuerdo con esta información, marcamos la 1ª opción y no es necesario adjuntar nada.**

•**Si falta algún título o expediente académico por reconocer, marcamos la 2ª opción y adjuntaremos la documentación pertinente**

•**Si no tenemos reconocida experiencia o es errónea la que aparece, marcamos la 3ª opción y tendremos que adjuntar toda**

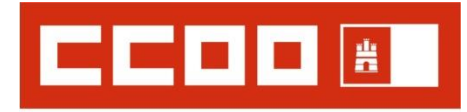

**Experiencia docente** 

Está de acuerdo con la información

#### **Instrucciones de Solicitud OPOSICIONES 2021 EEMM**

### **8. DOCUMENTACIÓN** QUE YA POSEE LA ADMINISTRACIÓN (II)

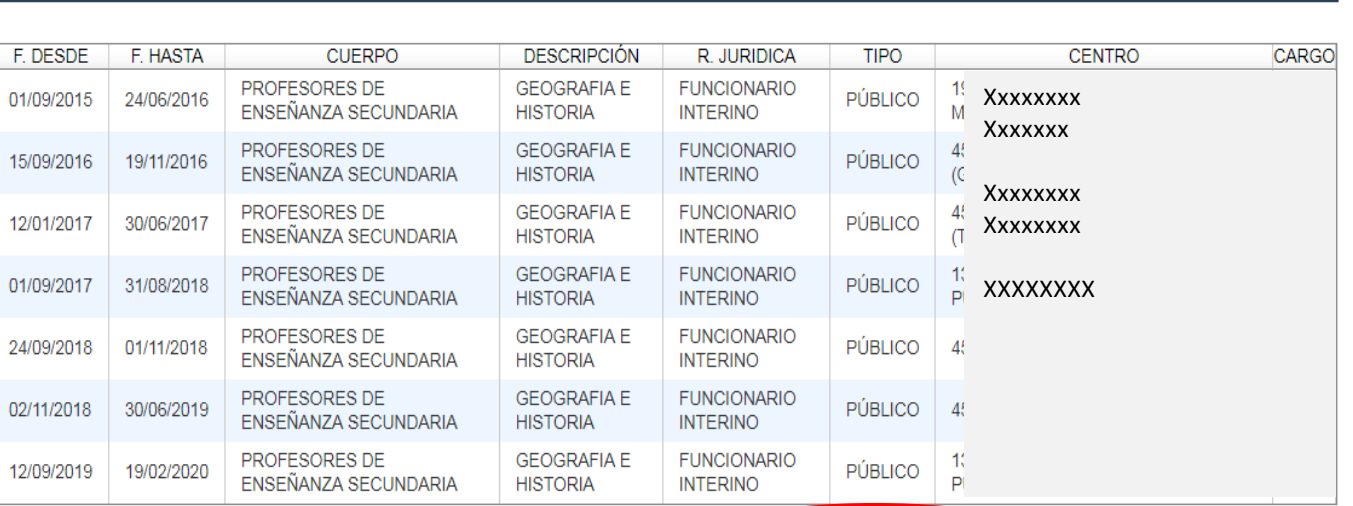

Si la información es correcta

La información es correcta, pero aporto nueva documentaci

No, aporto de nuevo toda la documentación

#### **ExperienciaDocente:**

**Verificamos la información que ya posee la Administración de nuestra experiencia, puntuable en el Baremo de Méritos.**

•**Si estamos de acuerdo con esta información, marcamos la 1ª opción y no es necesario adjuntar nada.**

•**Si falta alguna experiencia docente por reconocer, marcamos la 2ª opción y adjuntaremos la documentación pertinente**

•**Si no tenemos reconocida experiencia o es errónea la que aparece, marcamos la 3ª opción y tendremos que adjuntar toda la**

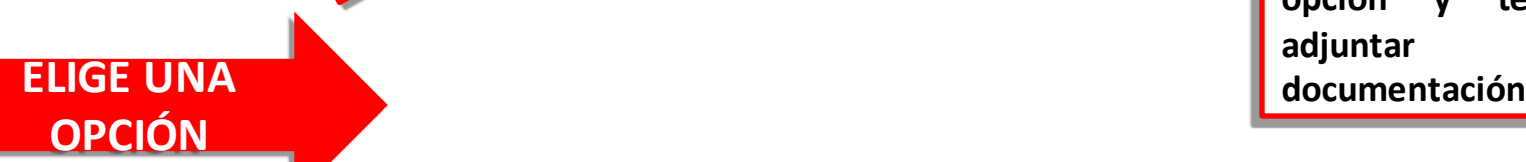

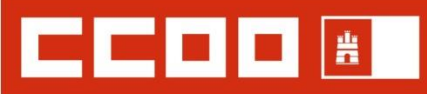

#### **Instrucciones de Solicitud** enseñanza **OPOSICIONES 2021 EEMM 8. DOCUMENTACIÓN QUE YA POSEE LA ADMINISTRACIÓN (III)** I

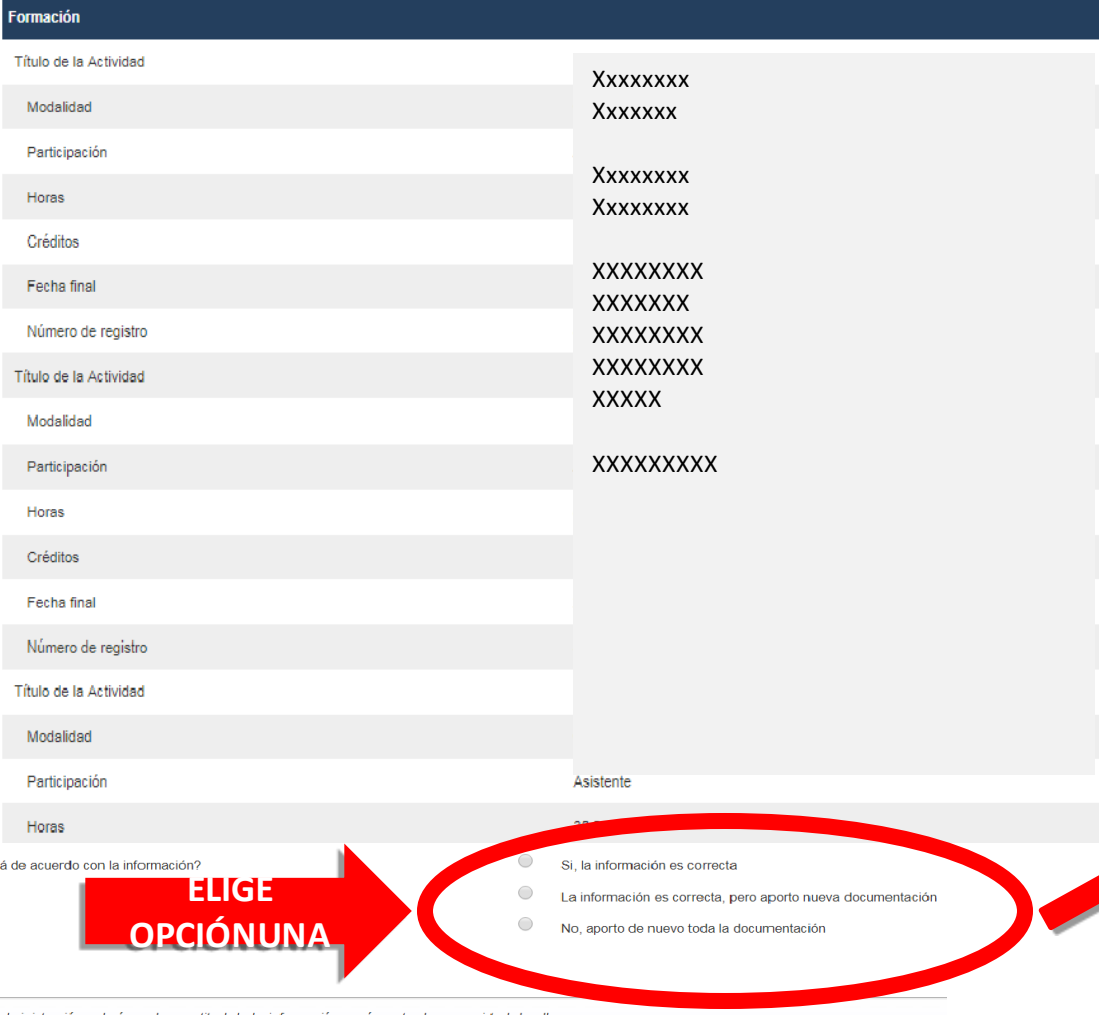

**"SIGUIENTE"**

podrá solicitar al opositor aquella documentación que considere necesaria para la acreditación de los méritos durante el proceso

Siguiente >>

 $E$ st

Cancelar

<< Anterio

**Formación:**

**Verificamos la información que ya posee la Administración de nuestra formación, puntuable en el Baremo de Méritos .**

•**Si estamos de acuerdo con esta información, marcamos la 1ª opción y no es necesario adjuntar nada.**

•**Si falta formación por reconocer, marcamos la 2ª opción y adjuntaremos la documentación pertinente**

•**Si no tenemos reconocida nada de formación o es errónea la que aparece, marcamos la 3ª opción y tendremos que adjuntar toda la documentación**

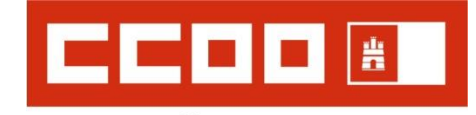

enseñanza

### **Instrucciones de Solicitud OPOSICIONES 2021 EEMM**

**9. PROVINCIAS DE SUSTITUCIÓN PARA INTERINIDADES**

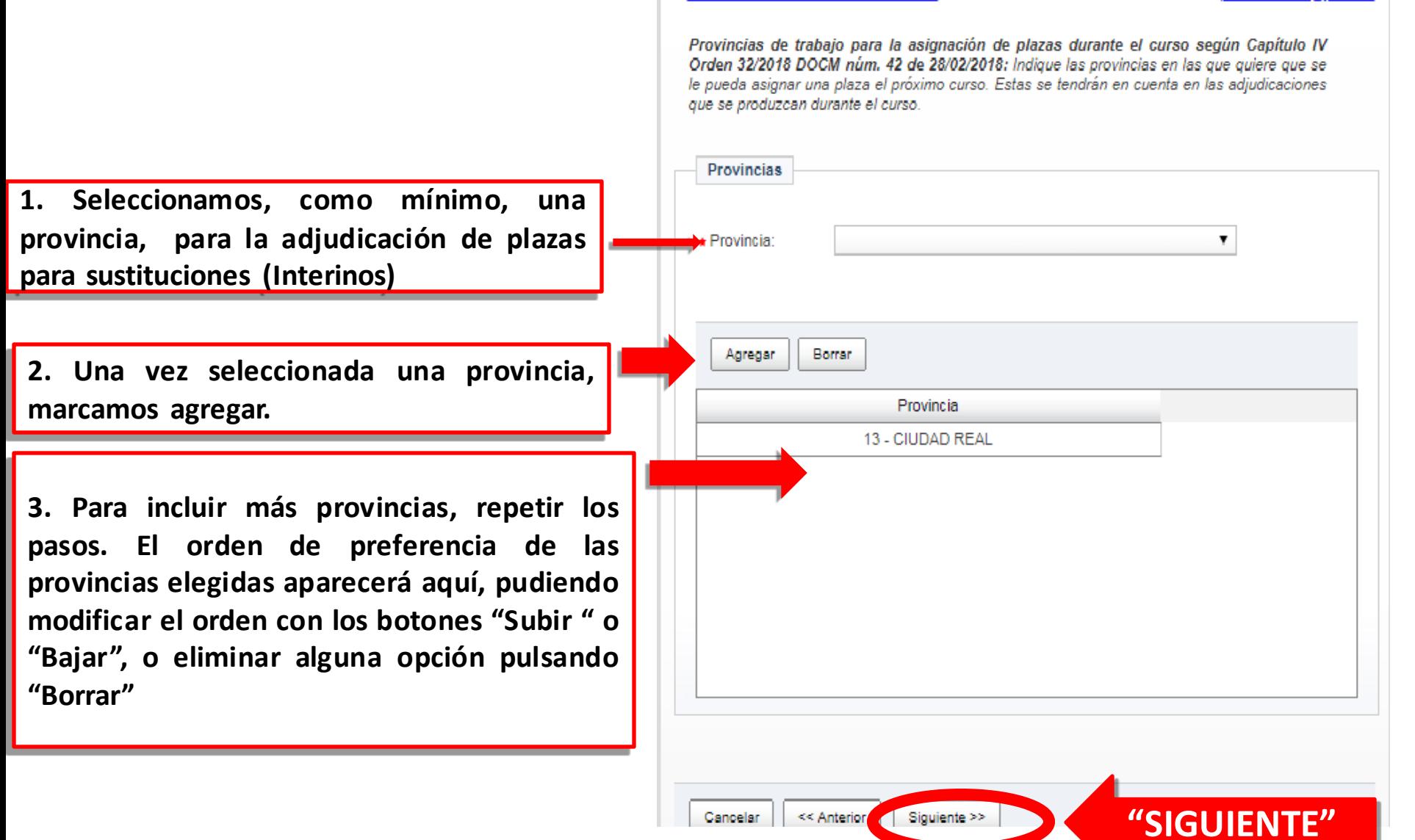

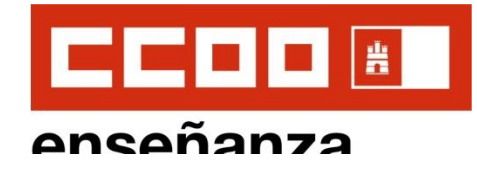

### **10. OTROS DATOS (I)**

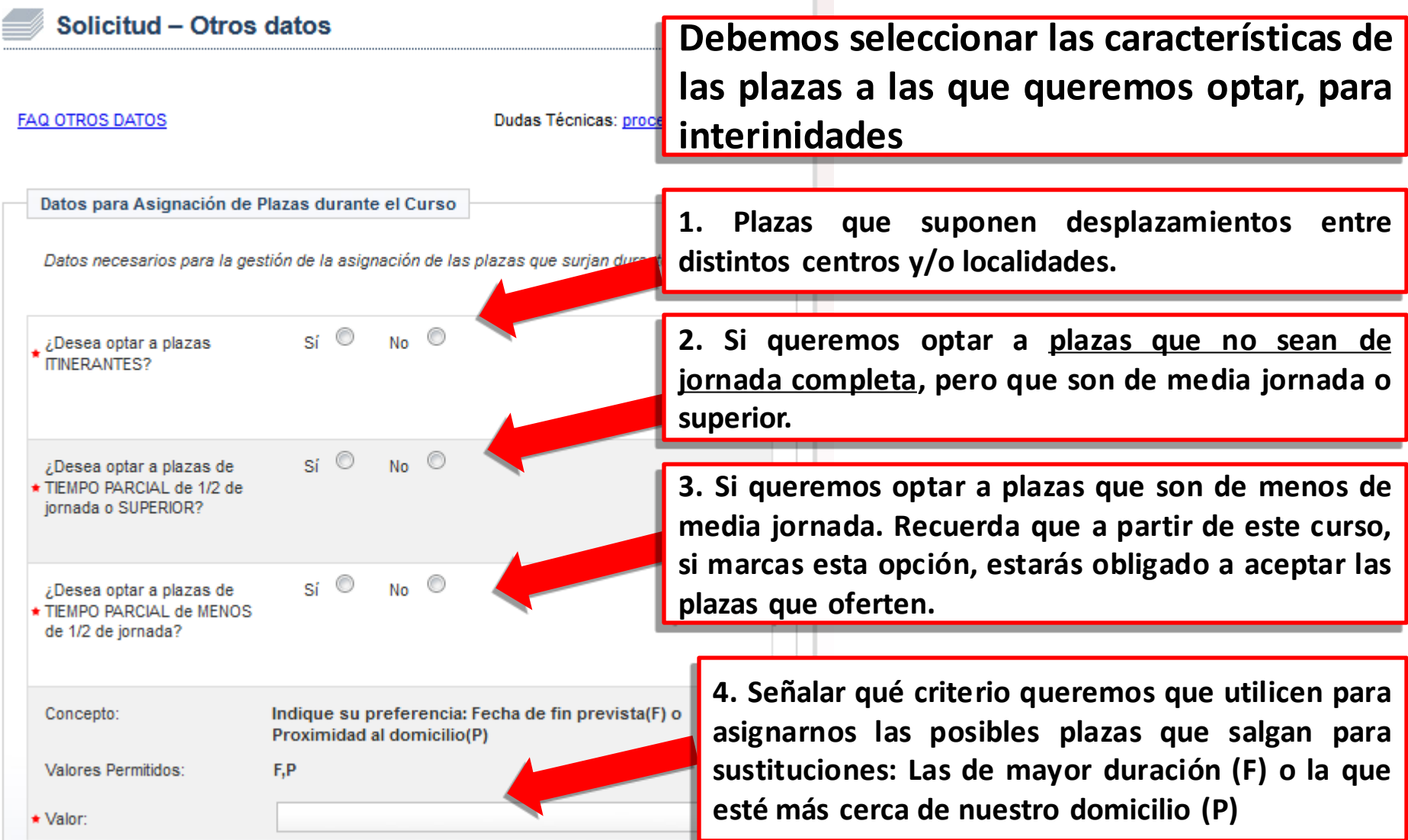

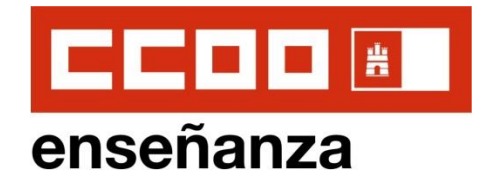

### **10. OTROS DATOS (II)**

Colectivos de Especial Consideración

Para mayores de 55 años con al menos 10 años de experiencia docente en las asignaciones de plazas que se produzcan durante el curso escolar.

¿Desea participar en la reserva de plazas a mayores de 55 años, con al menos 10 años de experiencia docente?  $si$   $\circ$  $N_0$   $\circ$ 

Según lo establecido en el artículo 22 de la orden 32/2018 (D.O.C.M. Núm 42 de 28/02/2018): los requisitos se han de cumplir el primer día del curso escolar (01/09/2018 en esta convocatoria) y se tendrá en cuenta en todas las asignaciones que se produzcan durante dicho curso.

Acreditación del cumplimiento de los requisitos

DECLARACIÓN RESPONSABLE:

La persona abajo firmante declara que son ciertos los datos consignados y que reúne los requisitos y condiciones exigidos para el acceso como docente al empleo público, comprometiéndose a probar documentalmente los mismos cuando se le requiera para ello.

Así mismo, la persona firmante declara conocer que en el caso de falsedad de los datos v/o documentación aportada u ocultamiento de información de los que puedan deducirse intención de engaño en beneficio propio o ajeno, será excluida del procedimiento e incluso los hechos, dependiendo de la gravedad, podrán ponerse en conocimiento del Ministerio Fiscal por si fueran constitutivos de ilícito penal.

\* ¿Está de acuerdo?

 $Si$   $No$   $\odot$ 

**Si somos mayores de 55 años con al menos 10 de años de experiencia y queremos optar a la reserva de plazas , marcaremos "Sí"**

**Marcamos "Sí", para declarar que todos los datos aportados son ciertos.**

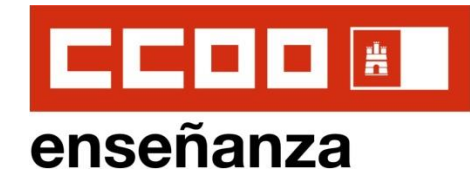

#### **Instrucciones de Solicitud OPOSICIONES 2021 EEMM 10. OTROS DATOS (III)**

**Autorizaciones** 

Según el artículo 28 de la Ley 39/2015, este órgano gestor de la Consejería de Educación. Cultura y Deportes va a proceder a comprobar y verificar la siguiente información, salvo que usted no autorice expresamente dicha comprobación:

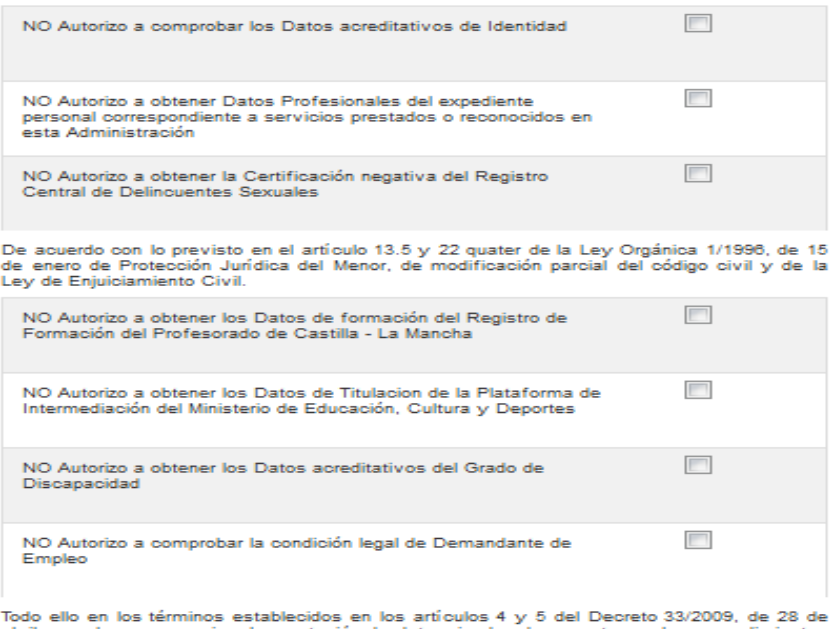

abril, por el que se suprime la aportación de determinados documentos en los procedimientos administrativos de la Administración de la Junta de Comunidades de Castilla-La Mancha y de sus organismos públicos vinculados o dependientes, y el art.28.2 de la ley 39/2015 de 1 de octubre, de procedimiento Administrativo Común de las Administraciones Públicas. Se compromete, en caso de no autorización, a aportar la documentación pertinente.

Protección de datos

 $-$  And

for 1

Cancelar

Los datos de carácter personal que se faciliten mediante este formulario quedarán registrados en un fichero cuyo responsable es la Dirección General de Recursos Humanos y Planificación Educativa, con la finalidad de gestión de las oposiciones para selección de personal docente en la Comunidad Autónoma de Castilla-La Mancha. Las cesiones que se .<br>producen son las autorizadas en la legislación aplicable.

Pueden ejercitar los derechos de acceso, rectificación, cancelación y oposición ante dicho responsable, en Bulevar Río Alberche, s/n (45071 - Toledo) o mediante tramitación electrónica. Para cualquier cuestión relacionada con "la protección de datos", puede dirigirse a las oficinas de información y registro o al correo electrónico protecciondatos@jccm.es

Siguiente >>

**"SIGUIENTE"**

#### **AUTORIZACIONES (IMPORTANTE)**

**No marcaremos NINGUNA CASILLA, para aceptar que la Administración pueda obtener y consultar nuestros datos(Recomendado).**

**Si marcamos UNA O MÁS CASILLAS, no autorizaremos a la Administración a obtener y consultar esos datos, con lo que deberemos adjuntar toda la documentación pertinente.**

![](_page_27_Picture_0.jpeg)

enseñanza

Cancelar

#### **Instrucciones de Solicitud OPOSICIONES 2021 EEMM**

### **11. COPIA PETICIÓN DE DESTINOS DE SOLICITUDES ANTERIORES**

![](_page_27_Figure_3.jpeg)

La copia de las peticiones también permite la edición de las mismas en el siguiente formulario.

**SIGUIFN** 

Siguiente $\gg$ << Anterior

![](_page_28_Picture_0.jpeg)

### **Anseñanza 11. PETICIÓN DE DESTINOS PARA PLAZAS**

**VACANTES (I)**

**En esta pantalla seleccionaremos las plazas a las que queremos optar para la adjudicación de plazas vacantes previas al inicio de curso. Este procedimiento es distinto al de adjudicación de plazas para sustituciones que ya hemos realizado en la solicitud previamente.**

**Importante: Las plazas se asignarán en el orden exacto que marques en tu solicitud. Estudia bien el orden de plazas que prefieras.**

**Se pueden seleccionar hasta 120 plazas. Recuerda que si seleccionas plazas por código de localidad o provincia, te darán cualquier plaza de tu especialidad que haya en esa localidad o provincia.**

#### Solicitud - Petición de plazas para la adjudicación previa a inicio de curso

**AYUDA - PETICIONES** 

Dudas Técnicas: procesos.edu@jccm.es

Peticiones para la asignación de destinos en prácticas, así como para la asignación de destinos de interinos previa al inicio de curso según Capitulo III Orden 32/2018 DOCM núm 42 de 28/02/2018. Puede realizar hasta 120 peticiones de destino para el próximo curso. Recuerde indicar primero el TIPO de petición que desea realizar

Los campos marcados con la imagen de una lupa poseen una lista de valores desplegables. Introduzca al menos tres caracteres de la opción deseada Y ESPERE A QUE SALGA LA LISTA **PARA SELECCIONAR** 

![](_page_28_Picture_251.jpeg)

![](_page_29_Picture_0.jpeg)

#### **Instrucciones de Solicitud** enseñanza **OPOSICIONES 2021 EEMM 11. PETICIÓN DE DESTINOS PARA PLAZAS VACANTES (II)**

**Se irán seleccionando las plazas deseadas,** Añadir nueva petición **rellenando para cada petición: 1.Tipo de petición (si es por centro, por 1** Tipo de petición:  $\bullet$ **localidad o por provincia)** Código: **2 2.Código de centro, localidad o provincia** Los códigos de centros están publicados en el anexo de centros de la orden que regula este proceso. **que deseasincluir.** Q **3.En Descripción, podemos poner el** Descripción: **3 nombre del centro, provincia o localidad,**  $\odot$  No **para que el programa autocomplete los** Plaza Ordinaria(P.O.):  $\bullet$  si Plaza Tiempo Parcial(P.T.P.): **datos y el código 4**  $\odot$  si  $\odot$  No Itinerancia: **4.Marcamos si queremos optar a Plazas Ordinarias, a Plazas a Tiempo Parcial y/o a Plazas Itinerantes. Recuerda que en esta** Agregar **5 adjudicación no se ofertan plazas de menos de media jornada. 5.Pulsamos "Agregar" para incluir cada** Preferencia por centro bilingüe: (sólo a efectos de la adjudicación informática) **6nueva petición. 6.Marcamos la casilla si queremos optar a Plazas de perfil bilingüe.** Cancelar << Anterior Grabar solicitud y adjuntar documentación

![](_page_30_Picture_0.jpeg)

#### **Instrucciones de Solicitud** enseñanza **OPOSICIONES 2021 EEMM 11. PETICIÓN DE DESTINOS PARA PLAZAS VACANTES (III)**

**Antes de pulsar "GRABAR SOLICITUD Y ADJUNTAR DOCUMENTACIÓN" revisa bien tu listado de peticiones de Plazas.**

**Recuerda que puedes modificar el orden de tus peticiones:**

**1.Selecciona una de ellas en el listado de peticiones. SELECCIONA UNA**

**2. Cambia su orden pulsando "Subir" o "Bajar" o elimina esa petición pulsando "Borrar"**

PULSA

Solicitud - Petición de plazas para la adjudicación previa a inicio de curso

**AYUDA - PETICIONES** 

**Peticiones** 

**Subir** 

Dudas Técnicas: procesos.edu@jccm.es

Usuario: SSDC32

Peticiones para la asignación de destinos en prácticas, así como para la asignación de destinos de interinos previa al inicio de curso según Capitulo III Orden 32/2018 DOCM núm 42 de 28/02/2018. Puede realizar hasta 120 peticiones de destino para el próximo curso. Recuerde indicar primero el TIPO de petición que desea realizar

Los campos marcados con la imagen de una lupa poseen una lista de valores desplegables. Introduzca al menos tres caracteres de la opción deseada Y ESPERE A QUE SALGA LA LISTA **PARA SELECCIONAR** 

N° Código P.O. P.T.P. Descripción **Tipo** CIUDAD REAL - Instituto de Educación 1. 151487 Centro Sí **No** N Secundaria Hernán Pérez del Pulgar CIUDAD REAL - Instituto de Educación  $\overline{2}$ 150855 Centro Sí. No N Secundaria Maestro Juan de Ávila CIUDAD REAL - Instituto de Educación 150944 Centro Sí No N Secundaria Santa María de Alarcos

> Bajar Borrar

![](_page_31_Picture_0.jpeg)

### **11. PETICIÓN DE DESTINOS PARA PLAZAS VACANTES (IV)**

**Una vez que tengas finalizada y revisada tu petición de plazas, pulsa en "GRABAR SOLICITUD Y ADJUNTAR DOCUMENTACIÓN".** 

![](_page_31_Picture_40.jpeg)

**PULSA "GRABAR SOLICITUD Y ADJUNTAR DOCUMENTACIÓN** 

Grabar solicitud v adjuntar documentación

![](_page_32_Picture_0.jpeg)

### **Instrucciones de Solicitud OPOSICIONES 2021 EEMM 12. ADJUNTAR DOCUMENTACIÓN**

**Recuerda que puedes adjuntar online toda la documentación (títulos, certificados, méritos, etc.). , aunque luego registres presencialmente la solicitud**

**1.Ponle un nombre al archivo que vas a subir que describa claramente qué tipo de documento es.**

**2.Pulsa "Examinar", elige en las carpetas de tu ordenador qué documentos quieres adjuntar. 3.Pulsa "Añadir".**

**4.Se irá creando un listado de archivos que has adjuntado y cuando estén todos, pulsa "Finalizar"**

![](_page_32_Picture_185.jpeg)

Finalizar

**4**

![](_page_33_Picture_0.jpeg)

### enseñanza

### **13. PAGO DE TASAS**

**Si quieres pagar las tasas telemáticamente, el programa te enviará directamente a la plataforma de pago. Consulta el documento "FAQ PAGO ELECTRÓNICO" para saber cómo realizar el pago.**

**Si NO quieres pagar las tasas telemáticamente, tendrás que realizar el ingreso en entidad bancaria.**

**Si estás exento/a del pago de tasas, pulsa aquí**

#### **Instrucciones de Solicitud OPOSICIONES 2021 EEMM**

![](_page_33_Figure_7.jpeg)

**PULSA "ACEPTAR"**

Aceptar

![](_page_34_Picture_0.jpeg)

### **Instrucciones de Solicitud OPOSICIONES 2021 EEMM 14. JUSTIFICANTE DE SOLICITUD. FIN DEL PROCESO**

**El proceso ya ha finalizado y la solicitud se ha registrado. Pulsamos en "Obtener Justificante" para quedarnos con una copia de la solicitud en PDF, que guardaremos en nuestro ordenador.**

**Si pulsamos en "Volver", volveremos al inicio del proceso, por si queremos realizar una nueva solicitud o volver a consultar las que ya hemos registrado.**

**Recuerda que sólo será válida la última solicitud registrada para cada especialidad por la que participes.**

![](_page_34_Picture_5.jpeg)